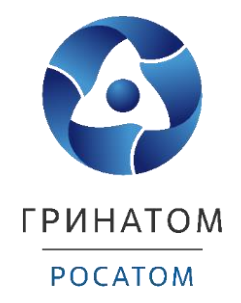

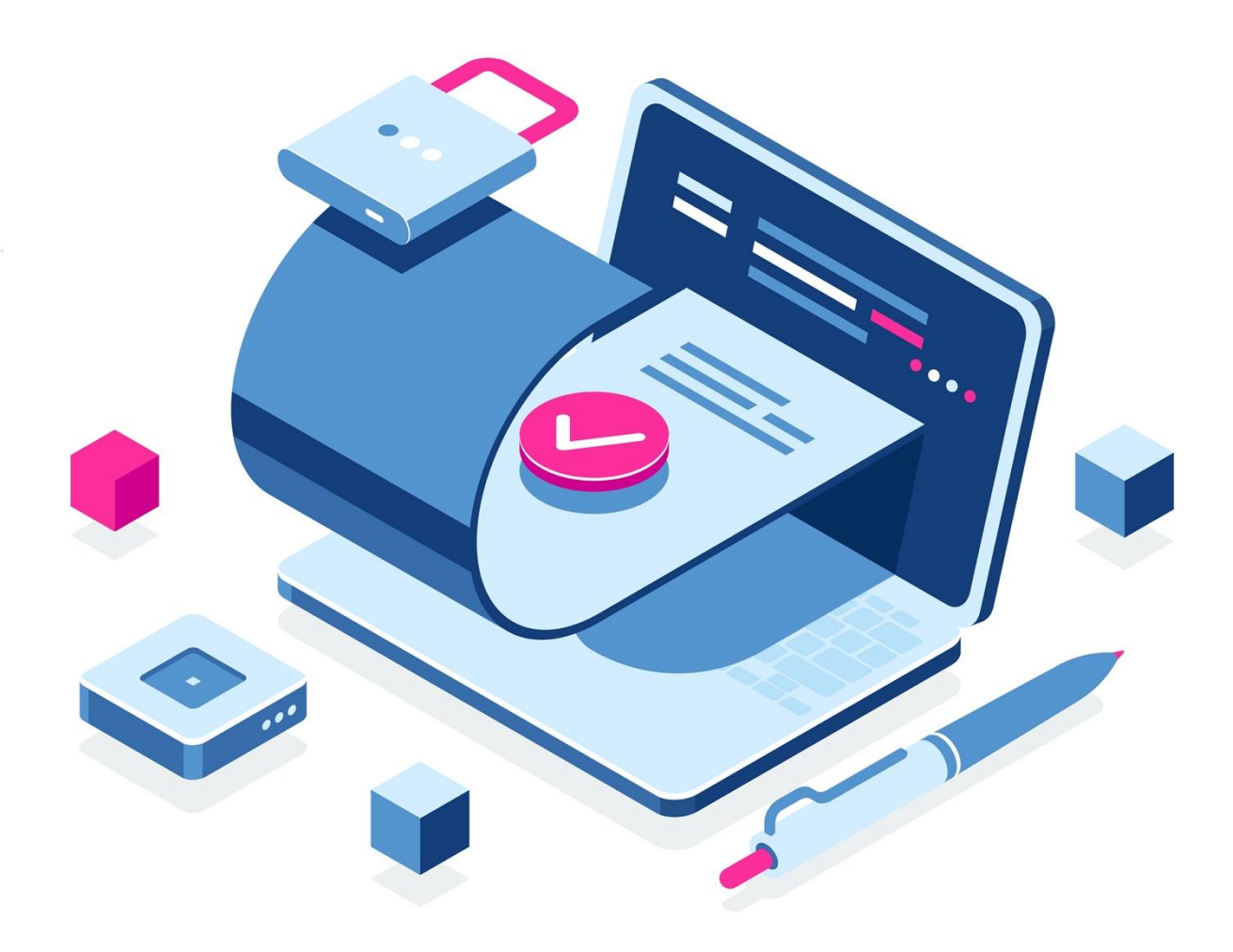

# **ИНСТРУКЦИЯ АДМИНИСТРАТОРА БЕЗОПАСНОСТИ ПЛАТФОРМА ДОВЕРЕННЫХ СЕРВИСОВ**

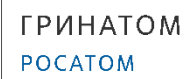

# Содержание

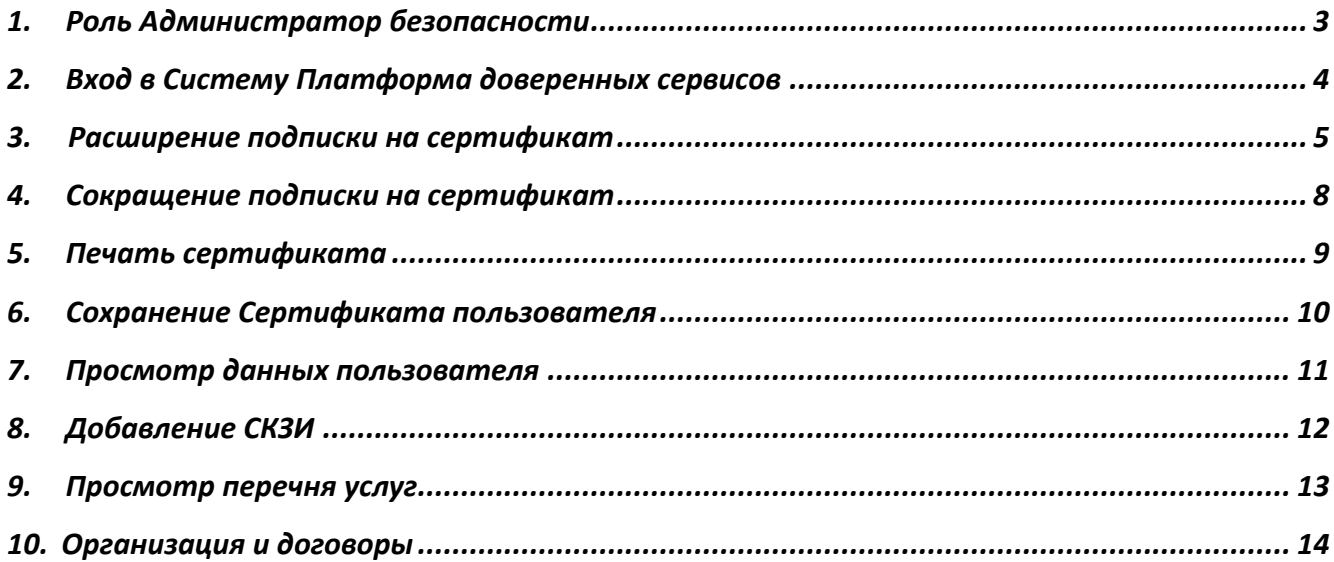

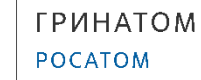

# **1. Роль Администратор безопасности**

<span id="page-2-0"></span>Администратор безопасности ПДС выполняет следующие действия:

- Управление подписками организации на услугу;
- Создание заявки на предоставление услуги обеспечения неквалифицированным или квалифицированным сертификатом в DSS или на отчуждаемом ключевом носителе для пользователей с ролью «Подписчик»;
- Создание заявки на обеспечение пользователя с ролью «Подписчик» лицензией на СКЗИ;
- Управление заявками на обеспечение неквалифицированными и квалифицированными сертификатами;
- Управление заявками на обеспечение СКЗИ;
- Регистрация и учёт СКЗИ;
- Передача сертификатов на отчуждаемых ключевых носителях;
- Учет АРМ, на которых установлены СКЗИ;
- Блокирование использования СКЗИ, установленных на АРМ.

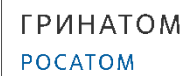

## **2. Вход в Систему Платформа доверенных сервисов**

- <span id="page-3-0"></span>1. Для входа в Систему необходимо запустить веб-браузер и перейти по ссылке <https://pds.rosatom.ru/>
- 2. Откроется страница авторизации ПДС. В открывшемся окне необходимо ввести логин и пароль учётной записи ГК «Росатом» с указанием домена GK\Login. Нажмите кнопку «**Войти**» для авторизации. После загрузки страницы откроется Рабочий стол ПДС.

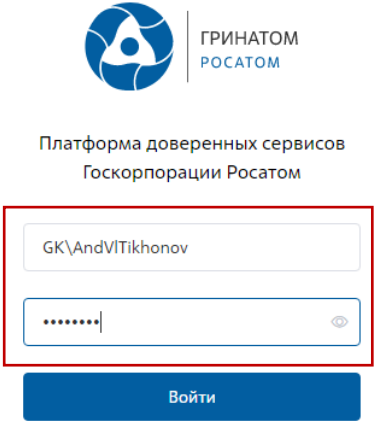

3. На главной странице Администратору безопасности доступны разделы: Сертификаты, СКЗИ, Предоставление услуг, Организация и договоры и Пользователи.

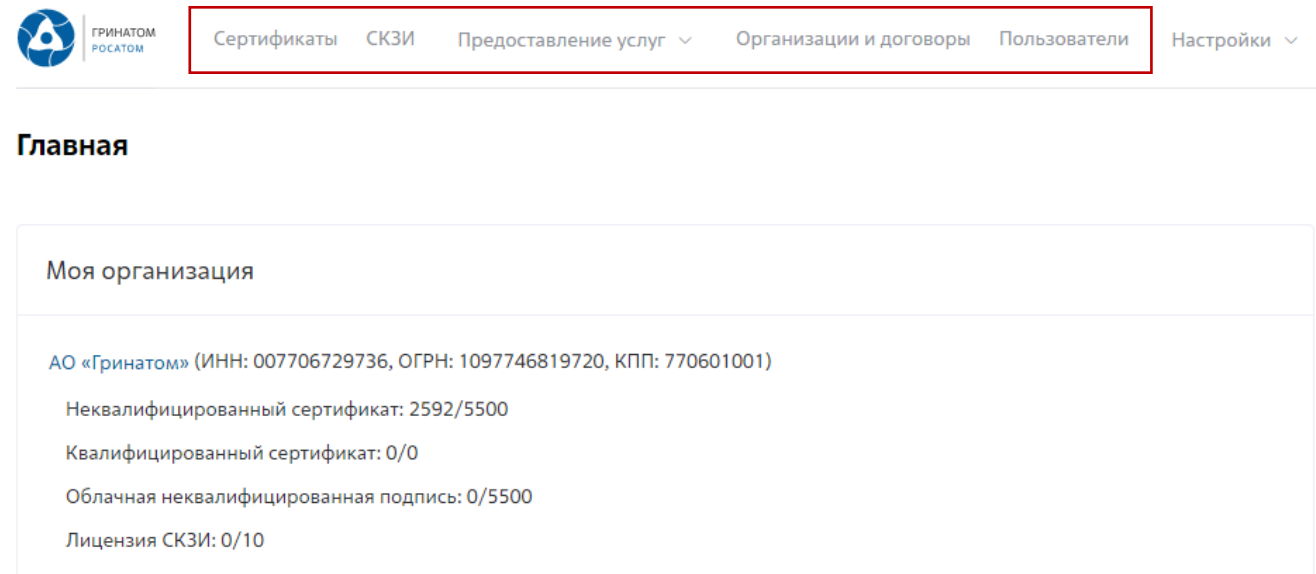

**Сертификаты:** Раздел отображает выданные сертификаты.

**СКЗИ:** Раздел отображает выданные СКЗИ организации.

**Предоставление услуг:** Раздел позволяет заказать сертификат пользователю и просмотреть список документов.

## **3. Расширение подписки на сертификат**

<span id="page-4-0"></span>Для создания заявки на выпуск сертификата для сотрудника необходимо:

Выбрать раздел **«Сертификаты»** и нажать кнопку **«Запросить сертификат»**.

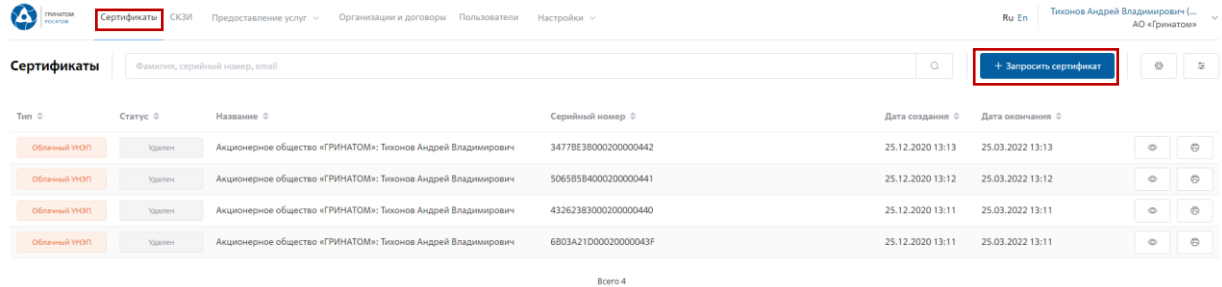

Откроется мастер создания заявки на выпуск сертификата для сотрудника. Необходимо найти пользователя, на которого создается заявка, для этого нажать кнопку **«Выбрать»**, откроется форма поиска сотрудника организации.

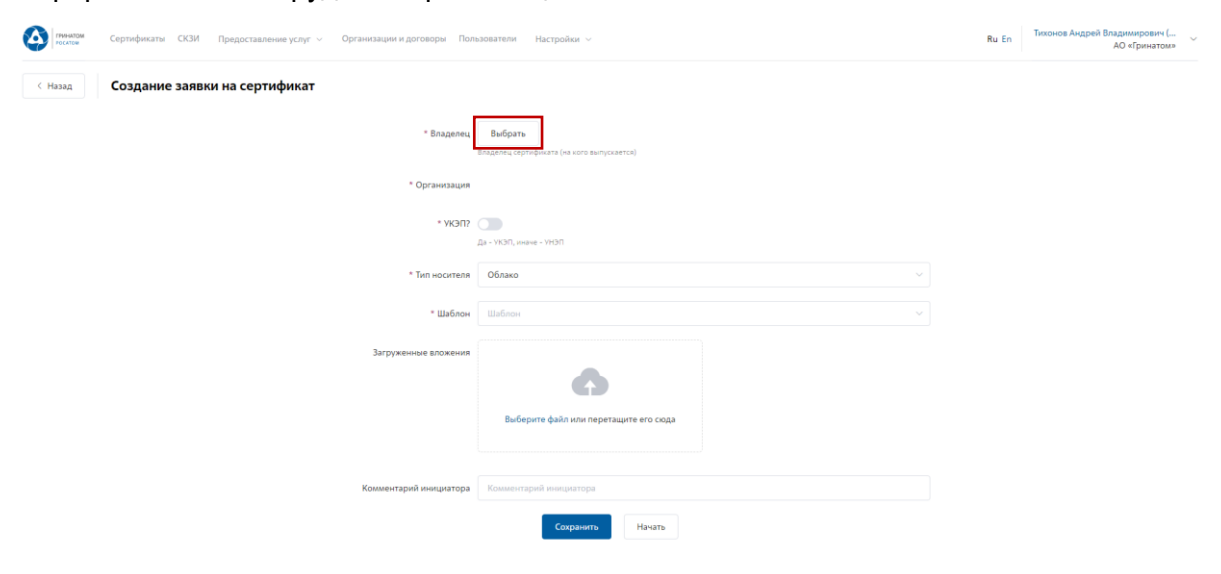

**ГРИНАТОМ POCATOM** 

Пользователя можно выбрать из общего списка сотрудников предприятия, при необходимости использовать фильтр по ФИО или Email в строке **«Поиск»**.

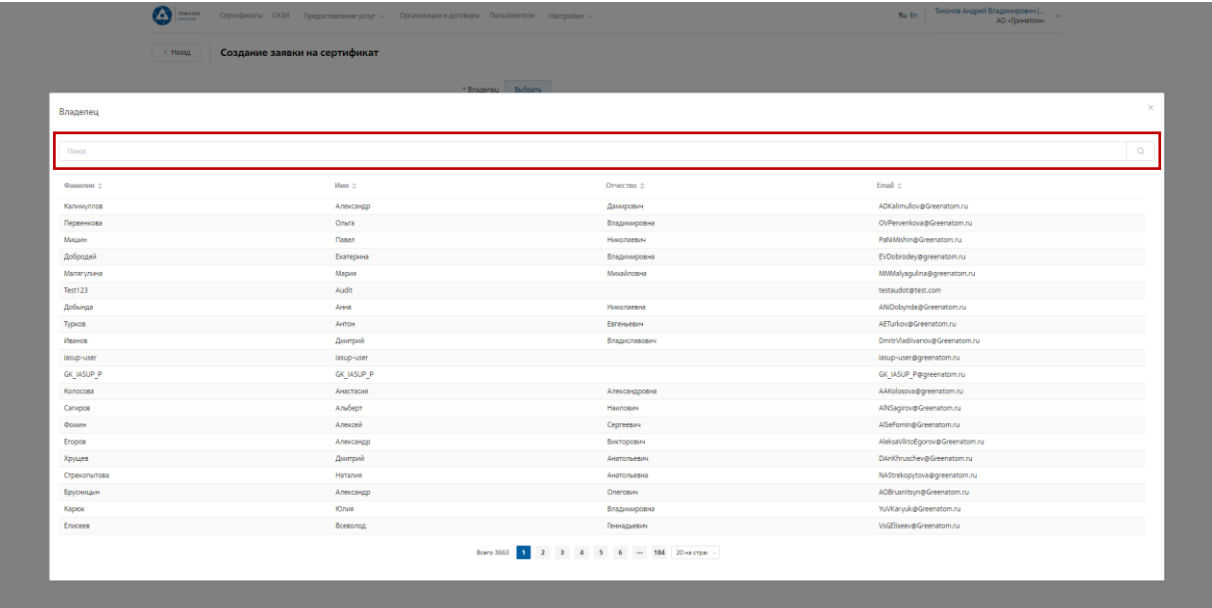

#### Нажать на запись нужного пользователя.

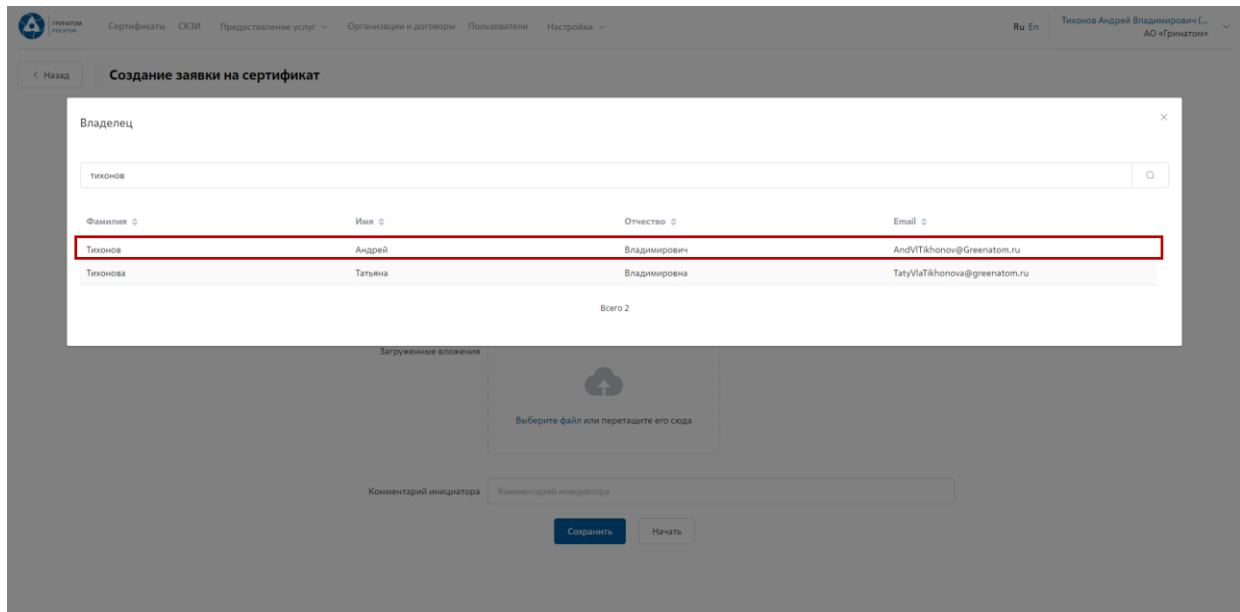

Откроется Мастер создания заявки на выпуск сертификата. Поле **«Организация»** устанавливается по умолчанию. По умолчанию установлен тип сертификата Облачный УНЭП, необходимо выбрать шаблон УНЭП облако по умолчанию. **«Тип доставки»** необходимо выбрать в выпадающем меню из предложенных вариантов: Выдача лично владельцу сертификата, Выдача представителю по доверенности, Отправка спец почтой, Удалённо или Через систему ПДС. Поле **«Комментарий»** заполняется по необходимости. После заполнения всех обязательных параметров необходимо нажать кнопку «Начать» и подтвердить действие нажав кнопку «Начать» повторно.

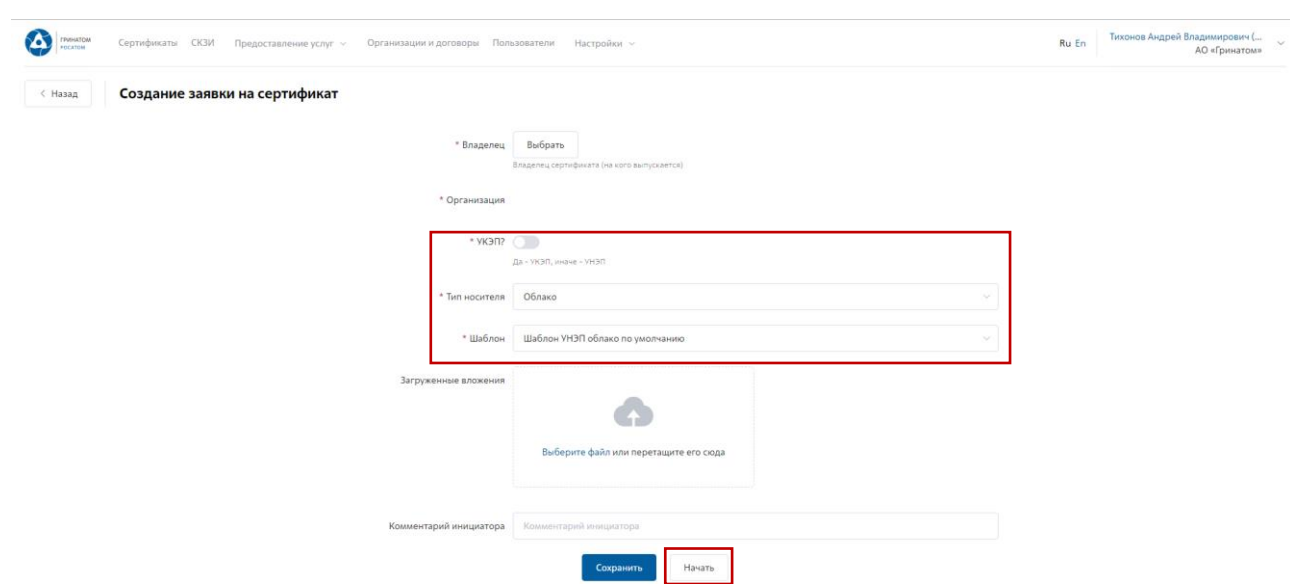

Откроется вкладка **«Предоставление услуг»** в которой можно контролировать статус выполнения заявки, так же доступны к просмотру заявки, созданные ранее. Заявки с типом «Облачный сертификат» УНЭП будут обработаны автоматически, заявки на «Отчуждаемых носителях» обрабатываются вручную Оператором УЦ и требуется время для их обработки.

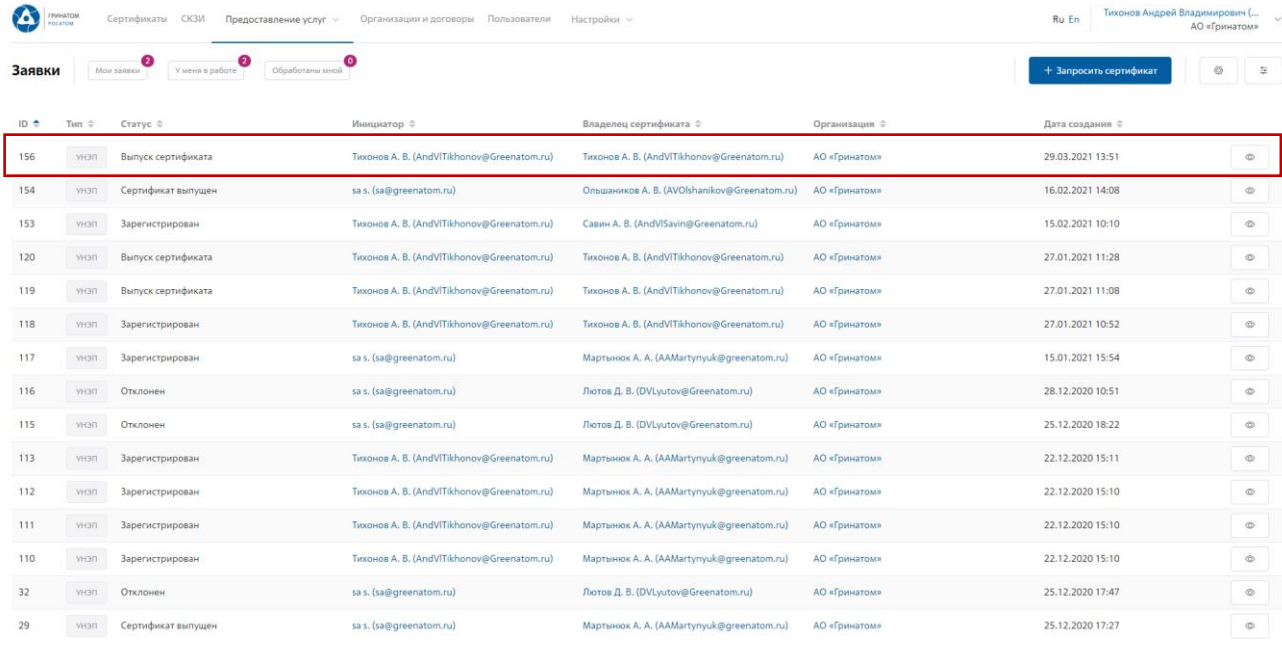

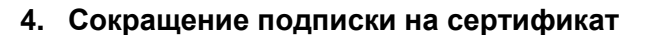

<span id="page-7-0"></span>Для сокращения подписки на сертификат (отзыв сертификата) Администратору безопасности необходимо перейти в раздел **«Сертификаты»**, найти нужного пользователя воспользовавшись фильтром и нажать кнопку просмотр  $\sim$ .

Отфильтровать сертификаты можно по фамилии пользователя, серийного номера сертификата или email.

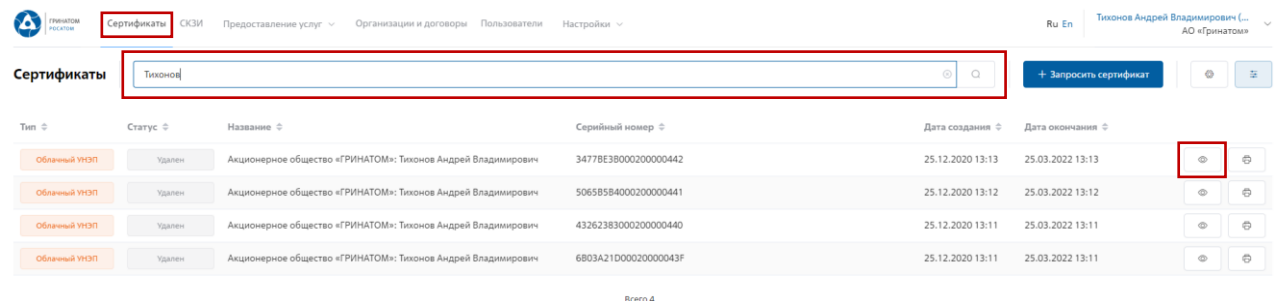

Откроется форма с данными сертификата пользователя. Администратору безопасности

необходимо сверить данные отзываемого сертификата и нажать кнопку **«Удалить»** .

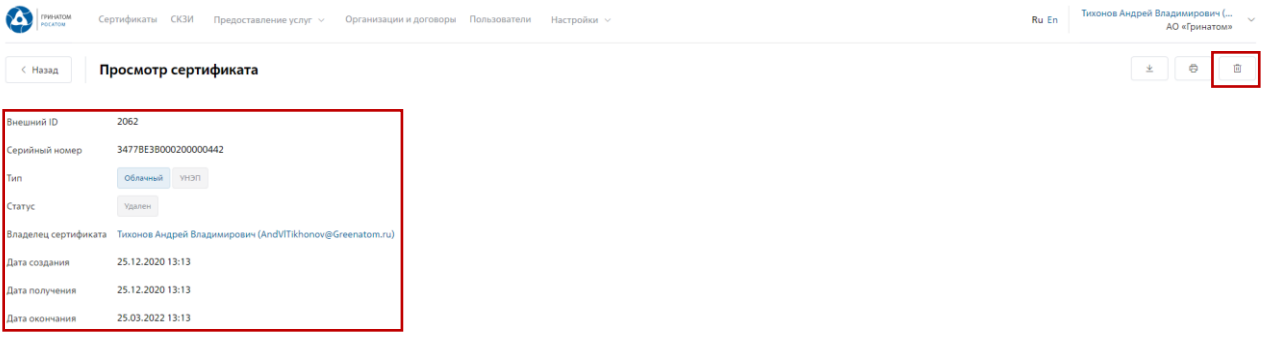

В открывшимся окне необходимо выбрать причину отзыва сертификата из выпадающего списка и написать обоснование отзыва в поле Комментарий. После заполнения необходимой информации нажать **«Применить»**, сертификат пользователя будет аннулирован.

the control of the control of

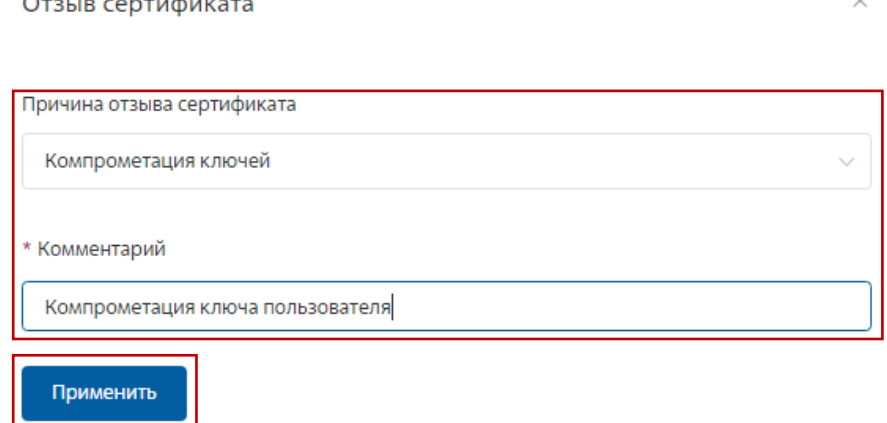

#### **5. Печать сертификата**

<span id="page-8-0"></span>В случае необходимости предоставления печатной формы сертификата пользователю, предусмотрена возможность его печати. Для этого необходимо перейти в раздел **«Сертификаты»** или раздел **«Пользователи»** и воспользоваться формой поиска.

# **Раздел «Сертификаты»**

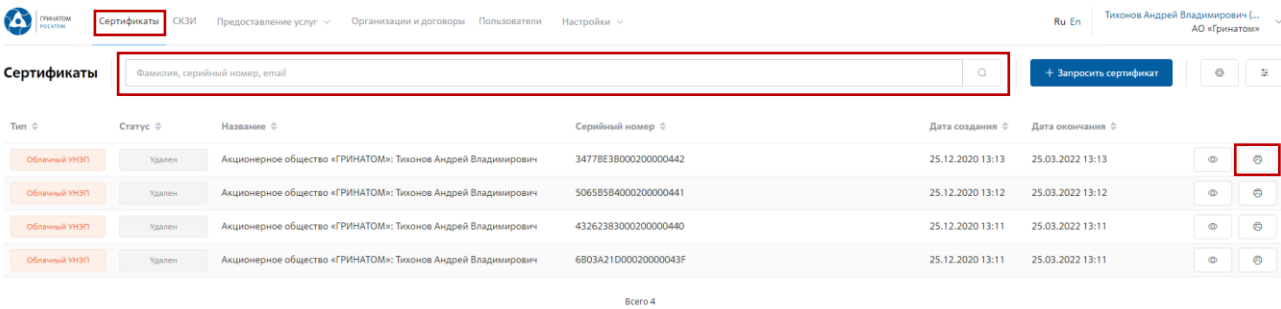

В разделе **«Сертификаты»**, отфильтровать сертификаты можно по фамилии пользователя, серийного номера сертификата или email. Далее нажать кнопку **«Печать»**  $\Box$  и распечатать сформированную печатную форму сертификата.

#### **Раздел «Пользователи»**

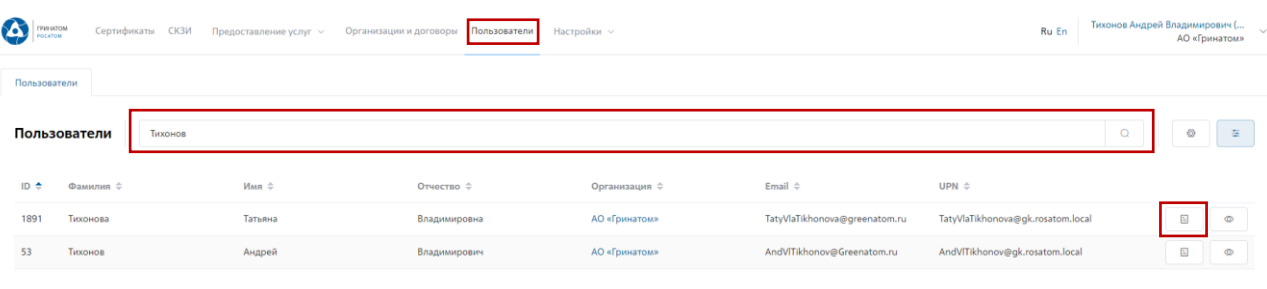

В разделе **«Пользователи»**, отфильтровать данные можно по табельному номеру, UPN, email, ФИО пользователя и номера телефона. После применения фильтра, необходимо

выбрать нужного пользователя и нажать кнопку **«Просмотр сертификатов» ...**...

Откроется форма с сертификатами пользователя, необходимо выбрать нужный сертификат ориентируясь на Тип, Статус, Серийный номер или Дату сертификата, нажать кнопку

**«Печать»** и распечатать сформированную печатную форму сертификата.

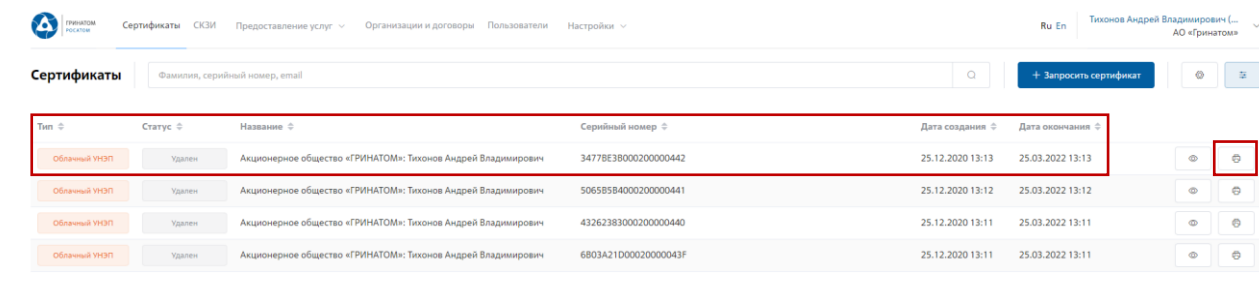

#### **6. Сохранение Сертификата пользователя**

<span id="page-9-0"></span>В случае необходимости предоставления сертификата в электронном виде, в ПДС реализована функция выгрузки сертификата (открытый ключ) содержащий данные пользователя в формате .CER. Для выгрузки сертификата Администратору безопасности необходимо перейти в раздел **«Сертификаты»**, найти нужного пользователя воспользовавшись фильтром и нажать кнопку просмотр  $\boxed{\circ}$ .

Отфильтровать сертификаты можно по фамилии пользователя, серийного номера сертификата или email.

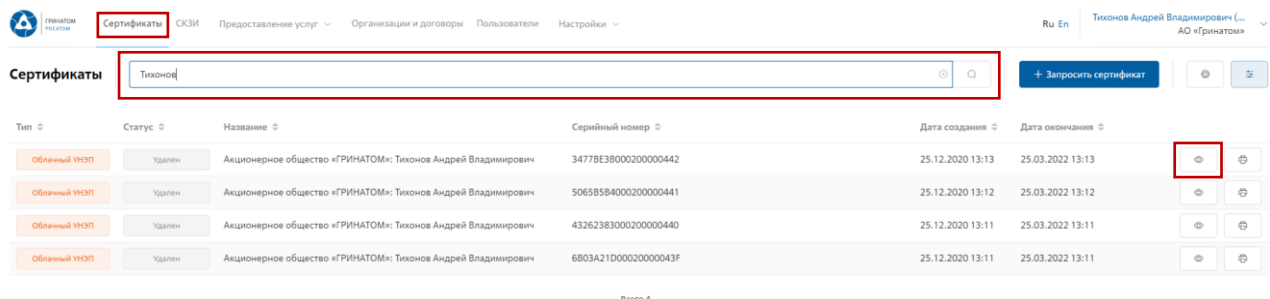

Откроется форма с данными сертификата пользователя. Администратору безопасности

необходимо сверить данные нужного сертификата и нажать кнопку **«Скачать»** .

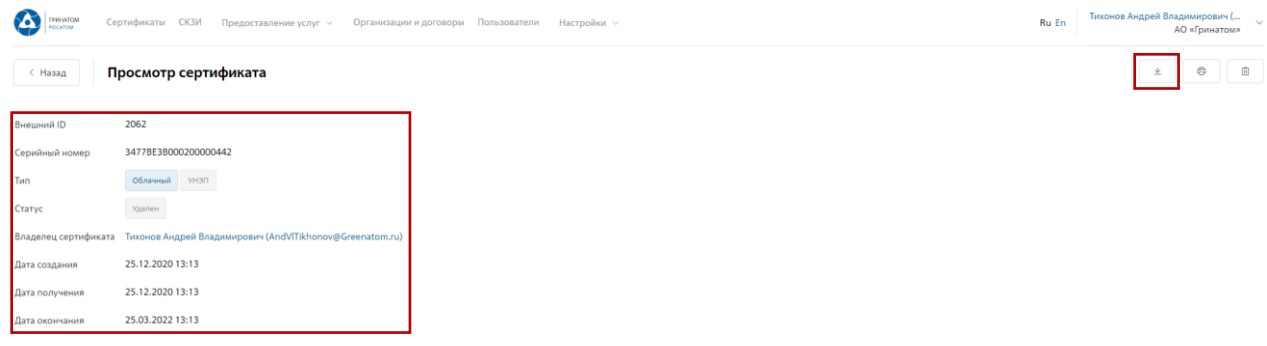

Сертификат в формате .CER будет выгружен на персональный компьютер Администратора безопасности.

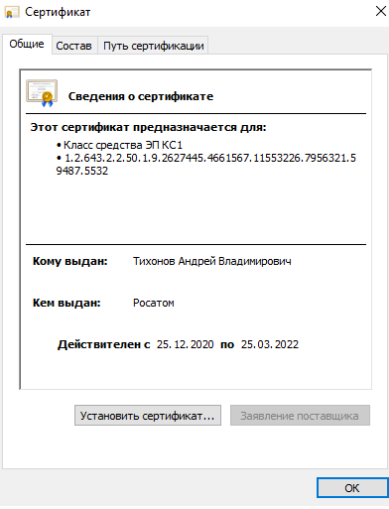

10

## **7. Просмотр данных пользователя**

<span id="page-10-0"></span>Администратору безопасности доступны к просмотру данные о пользователях, в рамках обслуживаемой им организации. Для этого необходимо перейти в раздел **«Пользователи»** и воспользоваться формой поиска.

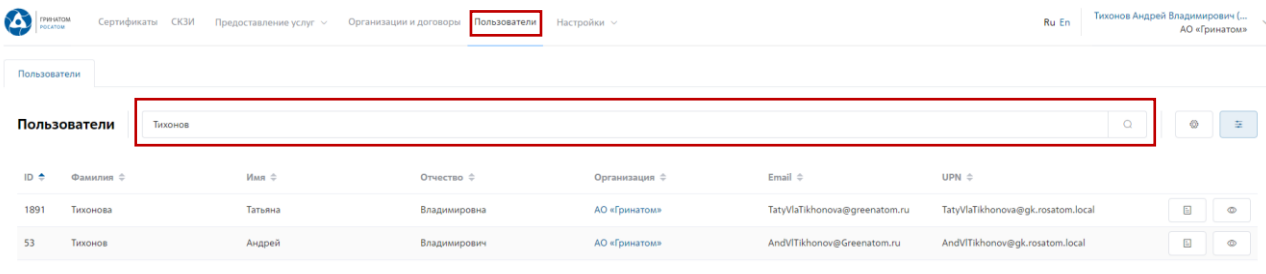

Отфильтровать данные можно по табельному номеру, UPN, email, ФИО пользователя и номера телефона. После применения фильтра, необходимо выбрать нужного пользователя и нажать кнопку **«Просмотр»** <u>(Соведа, откроется карточка пользователя</u>

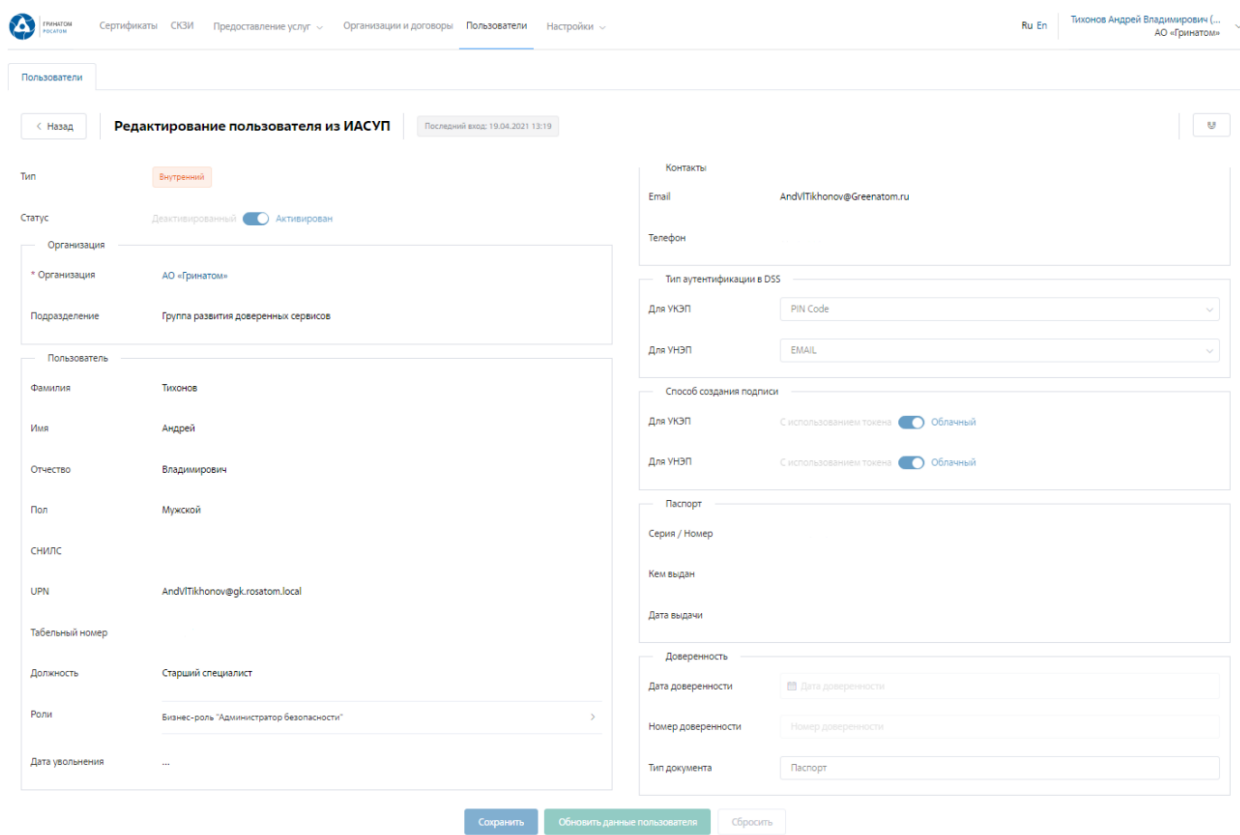

В карточке пользователя Администратор может сверить данные перед выпуском сертификата, в случае расхождения данных по пользователю необходимо обращаться к Куратору организации для их актуализации.

**ВАЖНО! Администратор безопасности не имеет полномочий для редактирования данных пользователей. В случае расхождения данных по пользователю необходимо обращаться к Куратору организации для их актуализации.**

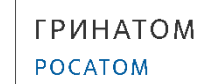

## **8. Добавление СКЗИ**

<span id="page-11-0"></span>Раздел СКЗИ позволяет просматривать, добавлять, удалять и вносить изменения в выданные СКЗИ на предприятии.

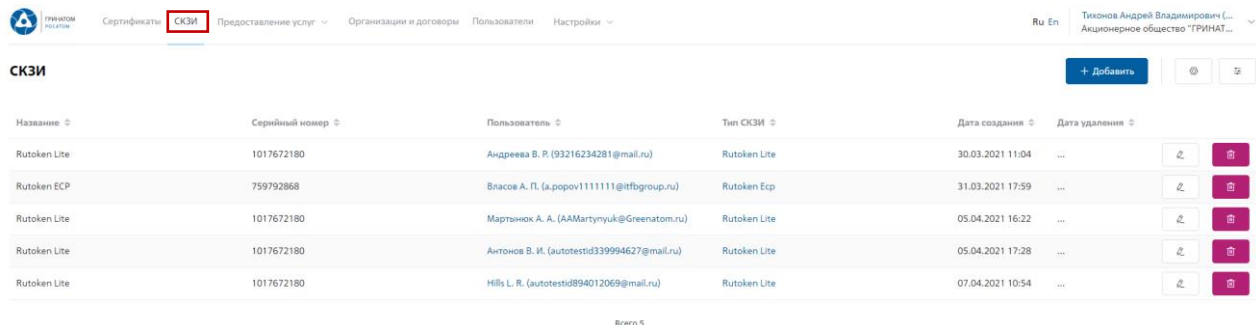

Для добавления СКЗИ Администратору безопасности необходимо нажать кнопку **«Добавить»** и заполнить все необходимые поля на открывшейся странице.

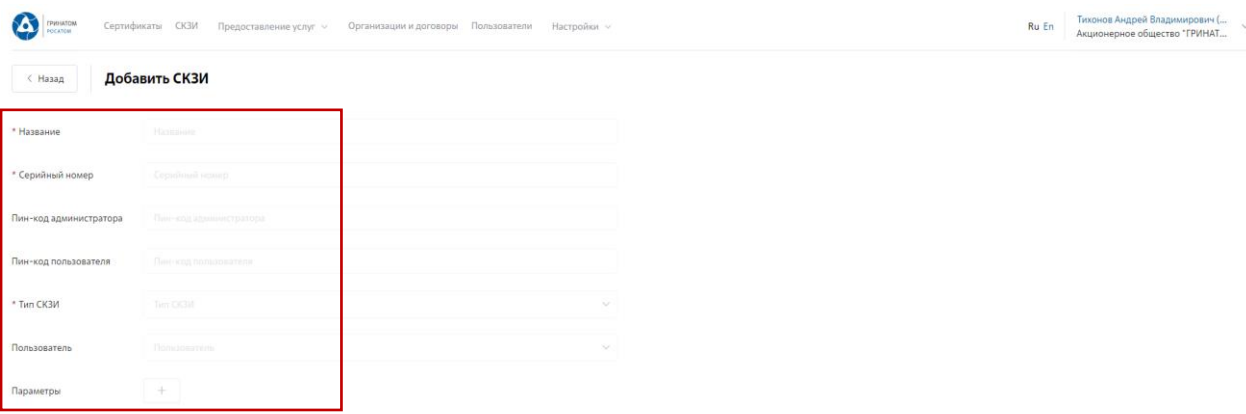

Для редактирования ранее выданных СКЗИ во вкладке **«СКЗИ»** необходимо выбрать строку с данными для редактирования и нажать кнопку **«Редактировать»**. В случае ошибочно введенных ранее данных, допустимо удаление кнопкой **«Удалить»**. При необходимости можно использовать **«Фильтр»**.

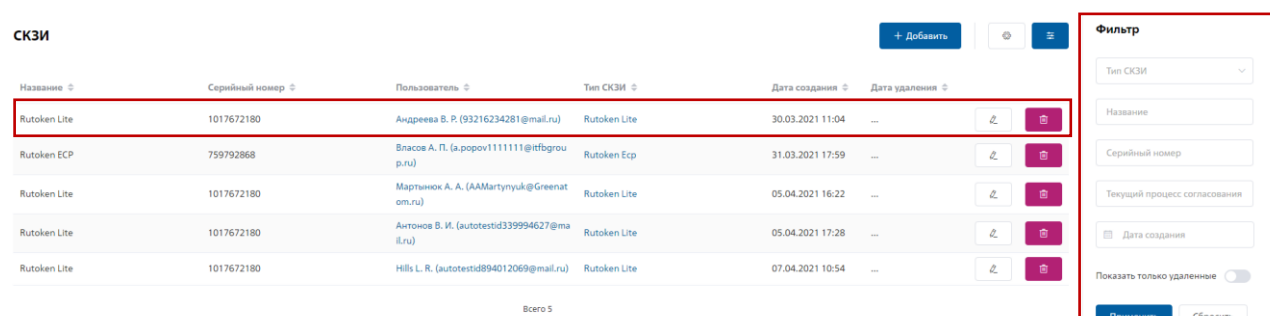

**«Фильтр»** позволяет отображать искомую информацию по параметрам: Тип СКЗИ; Название; Серийный номер; Текущий процесс согласования; Дата создания.

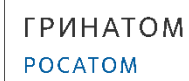

# **9. Просмотр перечня услуг**

<span id="page-12-0"></span>В разделе **«Предоставление услуг»** отображаются задачи, направленные в работу Администратору безопасности.

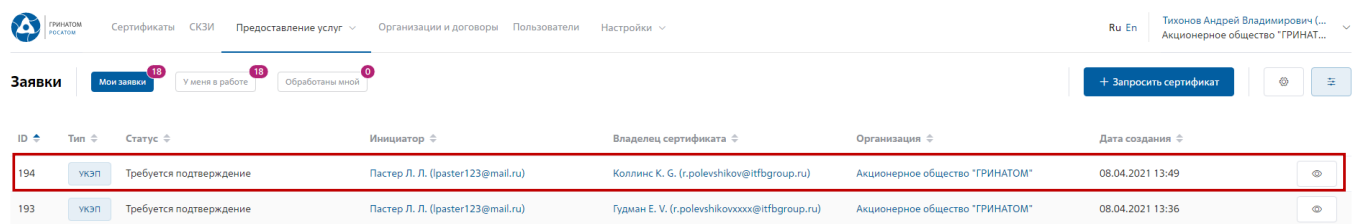

Для обработки или отклонения заявки необходимо перейти в заявку нажав кнопку (Просмотр) проверить информацию и принять решение для обработки нажав на кнопку **«Подтвердить»** или **«Отклонить»** соответственно. После подтверждения заявка поменяет статус и перейдет в статус «Выпуск сертификата», в случае отклонения заявка будет закрыта.

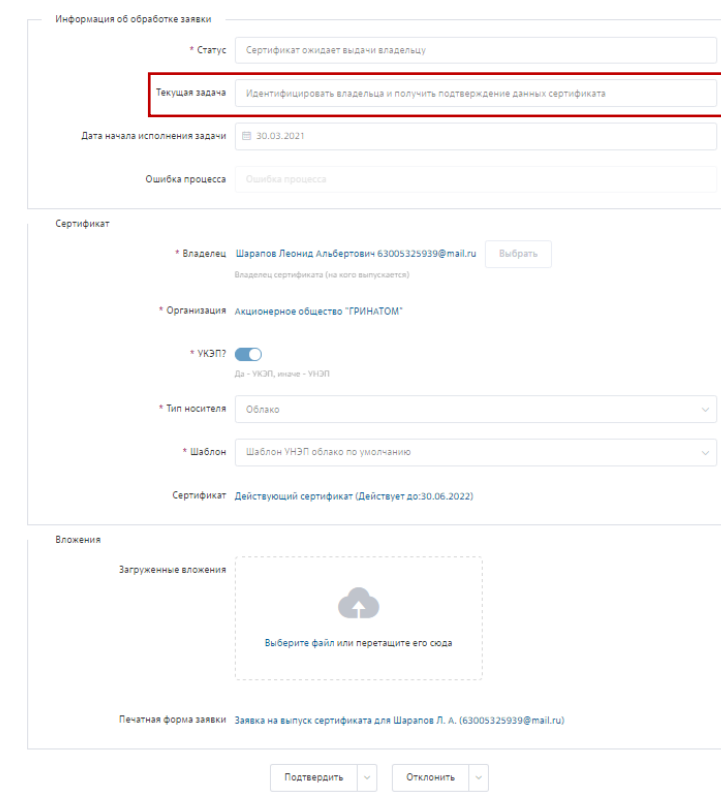

#### **10. Организация и договоры**

**«Организация и договоры»** в данном разделе доступны все организации, находящиеся

<span id="page-13-0"></span>на обслуживании под ролью Администратор безопасности. Нажмите на ссылку просмотр для отображения подробной информации.

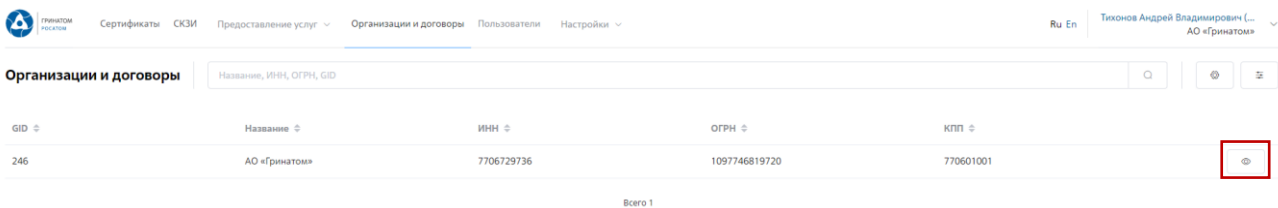

В разделе **«Редактирование организации»** Администратору доступны следующие данные.

#### **Информация об организации** – Данные о компании:

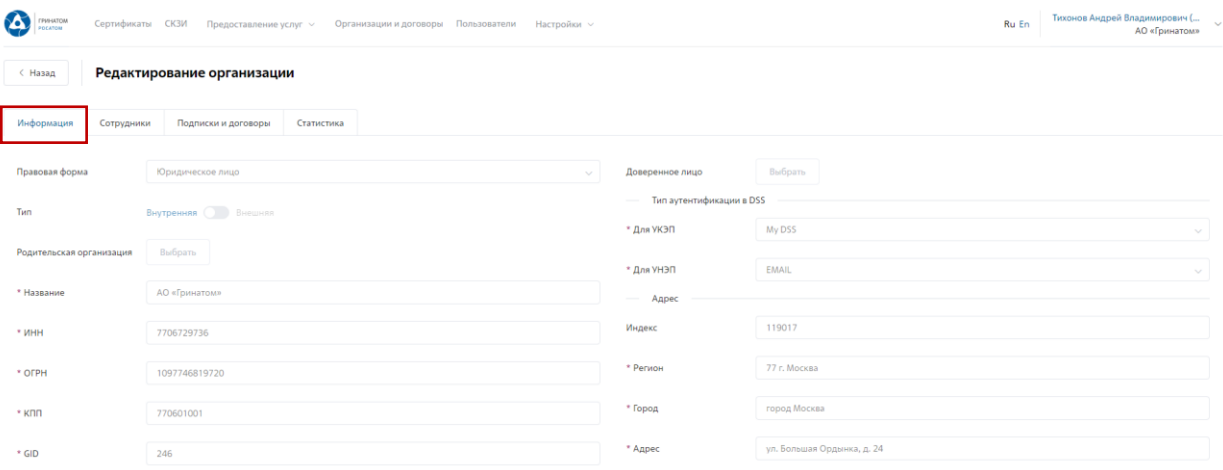

**Сотрудники** – Все работники выбранного предприятия, добавленные в ПДС:

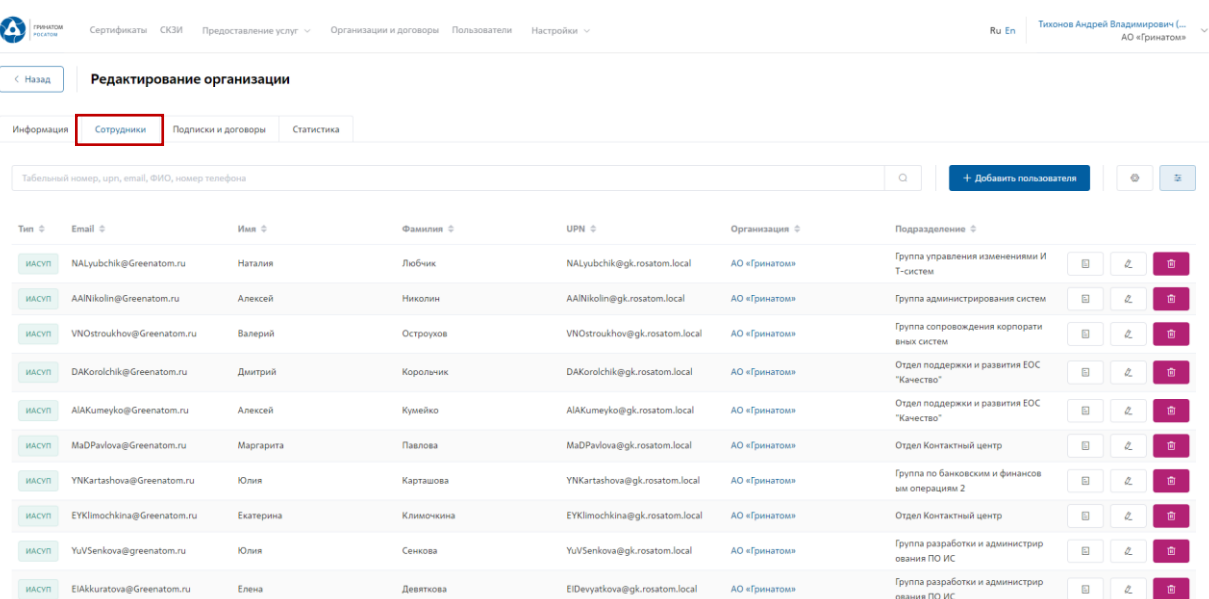

# **Подписки и договора** – Подписки предприятия на услуги АО «Гринатом» в рамках ПДС:

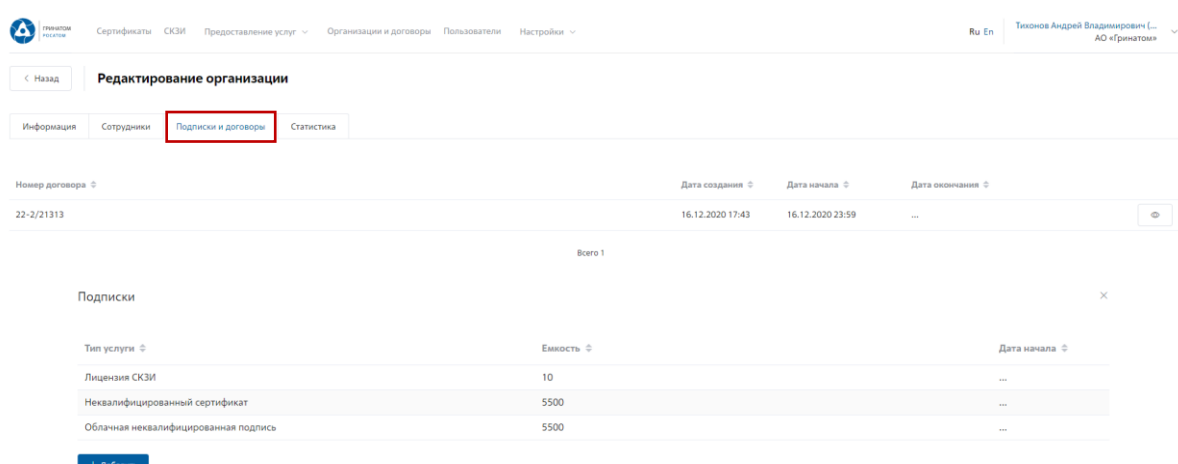

## **Статистика** – Информация по услугам:

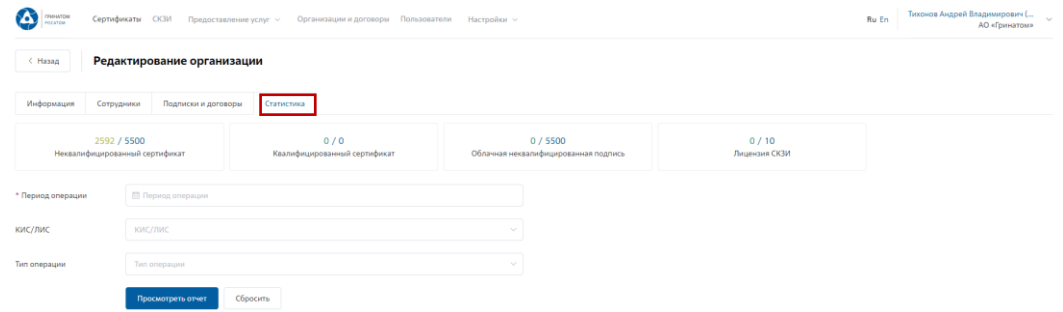

Статистика по услугам оказанная по предприятию может быть отфильтрована. Для применения фильтра услуг необходимо выбрать **«Период операции»**, **«КИС/ЛИС»** и **«Тип операции»**.

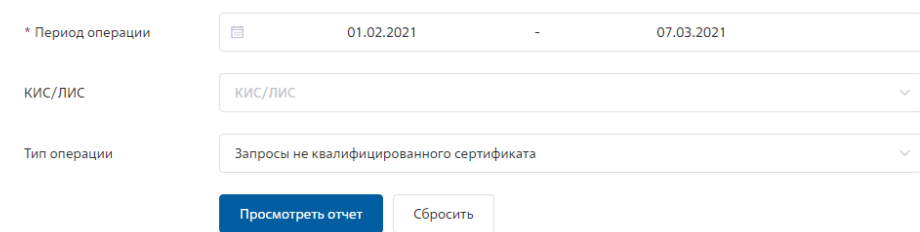

Результат отчета отобразит информацию по потребляемым услугам.

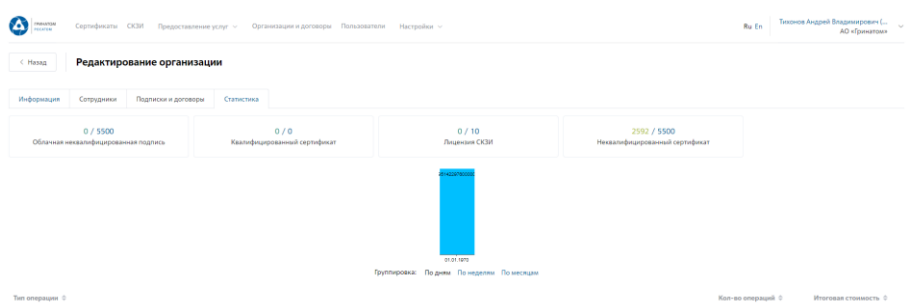